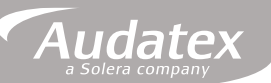

## **MANUAL SISTEMA AUDATEX WEB**

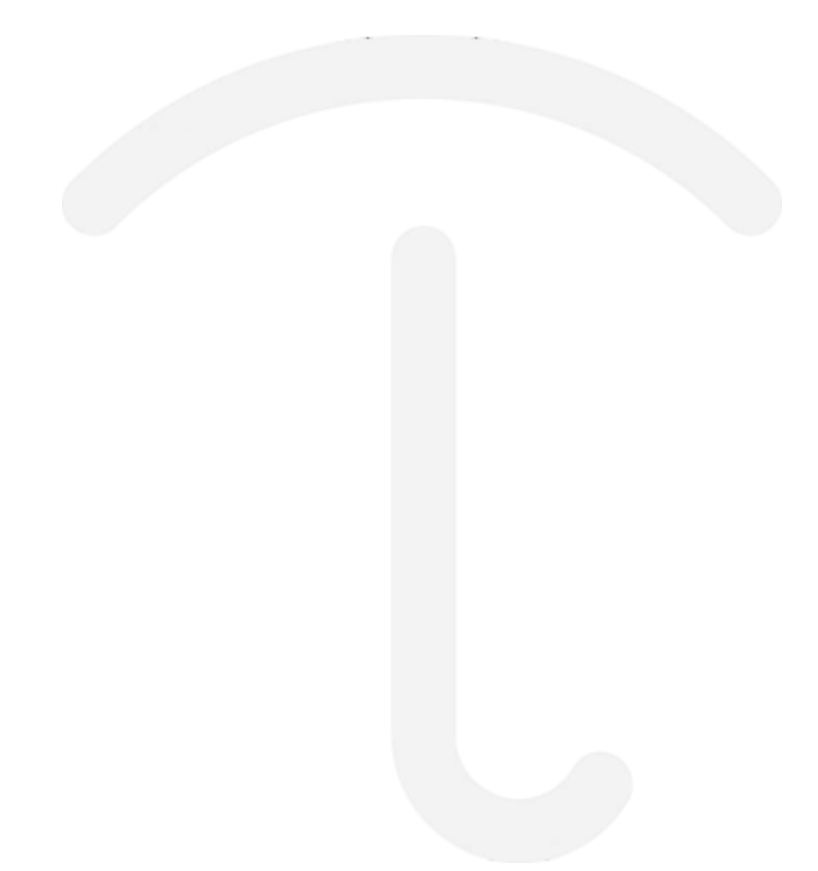

# **MANUAL DO USUÁRIO NOTAS FISCAIS**

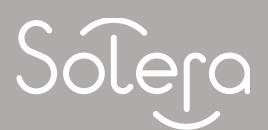

**Versão axsg.02**

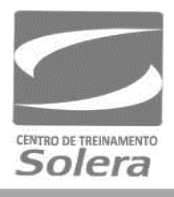

### Sumário

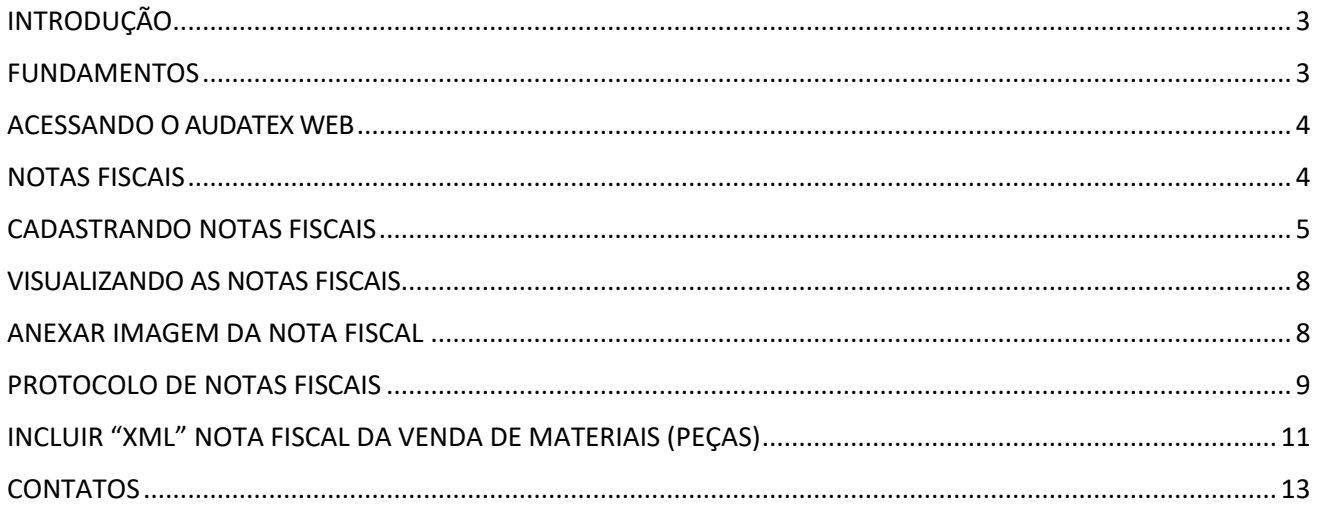

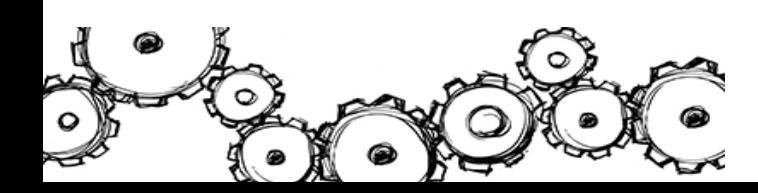

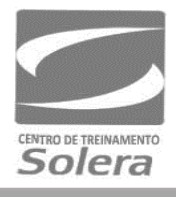

### <span id="page-2-0"></span>INTRODUÇÃO

Prezado Profissional de Oficina, Reguladora e Cia. Seguradora, seja Bem-Vindo ao Sistema Audatex Web. Esse sistema possui uma forma inovadora de integração entre a operação de sinistros e as oficinas de reparação.

O Audatex Web propiciará o acompanhamento via internet do status de todos os sinistros em andamento desde o aviso até sua liquidação.

A seguradora tem a possibilidade de disponibilizar esta ferramenta para as oficinas, reguladoras, usuárias ou não do Sistema Audatex, com acesso restrito a áreas predefinidas, conforme a necessidade de conteúdo de seus parceiros.

Nele, você encontrará a possibilidade de Compartilhamento de Dados, pois o acesso à regulação é em tempo real, com fornecimento de informação imediata e precisa para o segurado sem a necessidade de consultar outro sistema da empresa.

A seguradora tem condições de acompanhar no histórico do processo, todas as transações efetuadas no orçamento, incluindo a data e o horário, o agente responsável, o status do orçamento, sua respectiva conclusão e os valores líquidos e estimados. Há ainda o espaço para a inclusão de comentários pelo usuário, que pode utilizar o portal como meio de integração entre a operação de sinistros e as oficinas de reparação.

O Sistema Audatex Web é tão completo que possibilita a inclusão de imagens, como fotos do veículo sinistrado, documentos, notas fiscais e visualização do relatório do orçamento no formato que será impresso.

Ao final deste treinamento, você estará pronto para utilizar o Sistema Audatex Web, fazendo a integração entre a operação de sinistros e as oficinas de reparação.

### <span id="page-2-1"></span>FUNDAMENTOS

#### **Introdução**

O Audatex Web é a solução que permite o acesso aos Orçamentos através da Internet. A Audatex traz com o Audatex Web uma interface dinâmica e fácil, disponível em qualquer computador com acesso à Internet

No Audatex web é possível:

- Consultar Sinistros: Processos com reparos Liberados e/ou Pendentes;
- Consultar dados para a Emissão de Notas Fiscais;
- Consultar locais para o Envio das Notas Fiscais;
- Digitalizar e Cadastrar as Notas Fiscais antes do envio do documento físico à Seguradora.

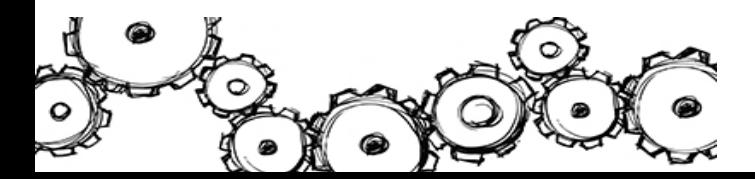

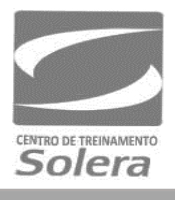

### <span id="page-3-0"></span>ACESSANDO O AUDATEX WEB

**NAVEGADOR DE INTERNET:** *Para utilizar todas as funcionalidades do Sistema Audatex Web utilize o navegador Internet Explorer versão 10 ou mais recente.*

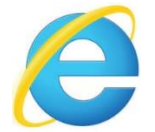

Para acessar, digite o endereço fornecido pela Seguradora no navegador Internet  $\bigodot$  Explorer.

Ao acessar o sistema Audatex Web, você será direcionado ao novo procedimento de login. Neste primeiro acesso, você deverá digitar no campo **"Usuário"** o seu usuário atual, seguido de **@** e o **nome da seguradora** que deseja acessar.

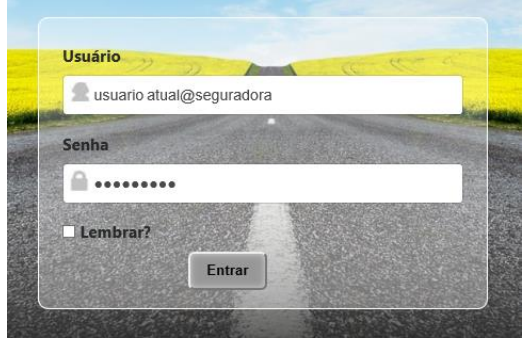

Por exemplo: se seu usuário atual é **JOÃO** e você quer acessar o sistema da **Seguradora**, você deverá digitar:

#### **ATENÇÃO:**

*É necessário possuir um único endereço de e-mail por usuário e utilizar sempre o mesmo quando estiver acessando o sistema Audatex Web.*

#### <span id="page-3-1"></span>NOTAS FISCAIS

A tela **"Notas Fiscais"** é utilizada para cadastrar as Notas Fiscaisreferentes aosreparos efetuados.

Nos resultados apresentados, verifique se o processo está com status de "Analisado". Clique no n° do orçamento correspondente para ter acesso às informações e os links de inclusão das notas fiscais.

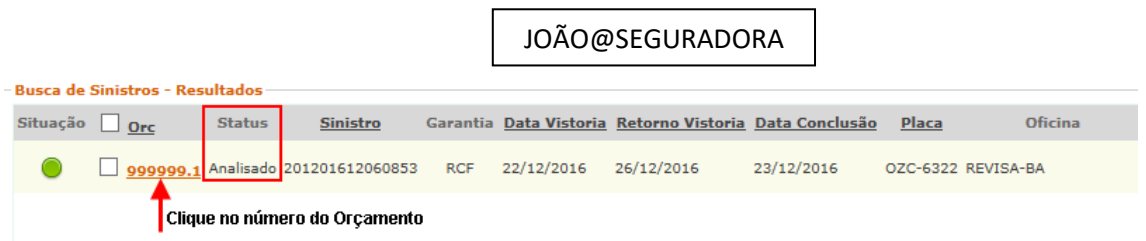

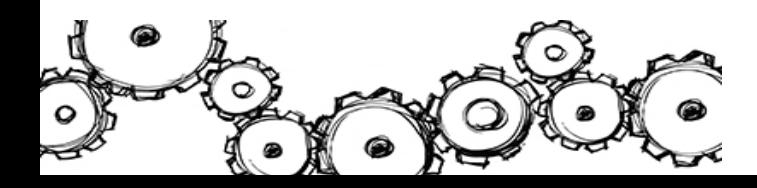

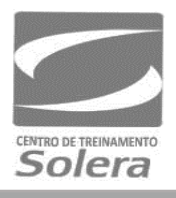

**ATENÇÃO!** Se o processo estiver com status de "Concluído" a oficina **não** conseguirá inserir as notas fiscais.

Toda nota fiscal emitida deverá ser cadastrada no sistema Audatex Web, antes do envio à Seguradora.

Para inclusão da nota fiscal no Audatex Web, o seu processo deverá estar com os seguintes Status:

- Status do processo **Analisado**
- Status de Conclusão: **Autorizado**.

Para verificar se a Nota Fiscal pode ser incluída no Audatex Web, clique em **"Dados Gerais"** no painel à esquerda da tela.

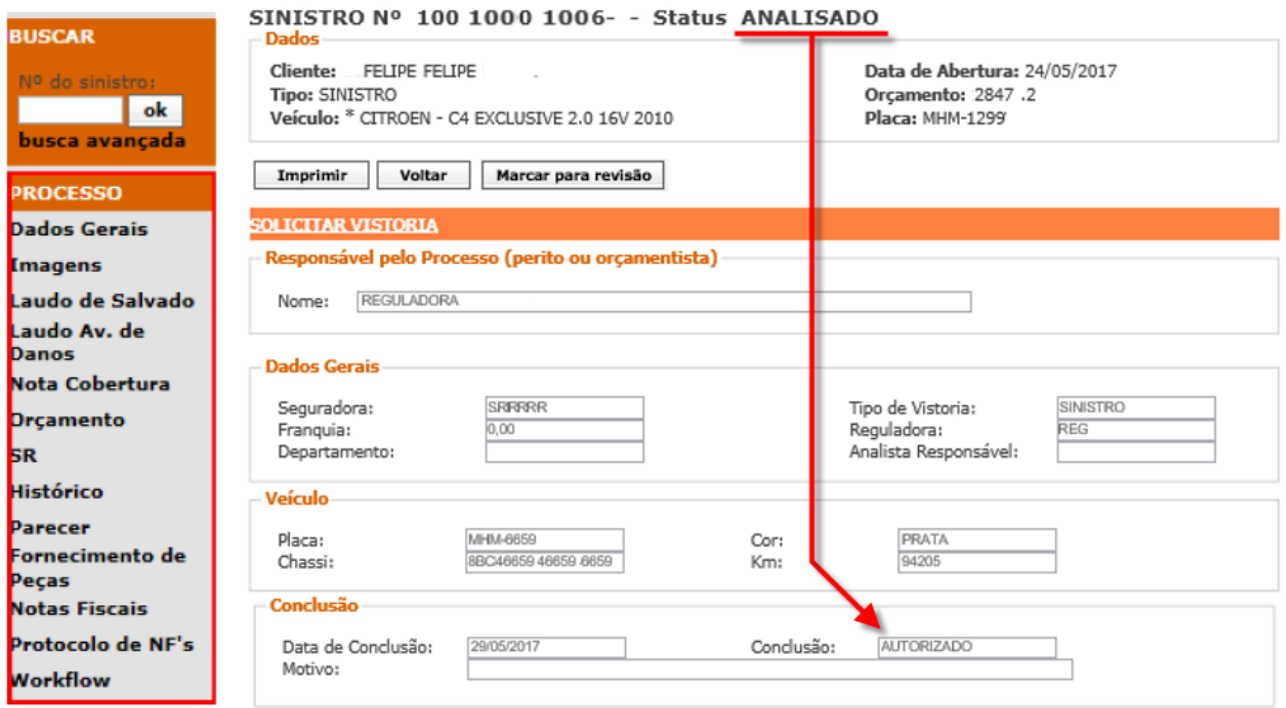

#### <span id="page-4-0"></span>CADASTRANDO NOTAS FISCAIS

Após clicar no orçamento na tela **"Resultados"**, uma tela com os **"Dados Gerais"** do orçamento irá abrir. Essa tela se modifica de acordo com o Status do Orçamento. Você pode observar no painel à esquerda da tela os itens do Sinistro que podem ser acessados.

A tela "Notas Fiscais" é utilizada para cadastrar as Notas Fiscaisreferentes aosreparos efetuados. Para acessá-la, basta clicar no botão "Notas Fiscais" no painel à esquerda da tela.

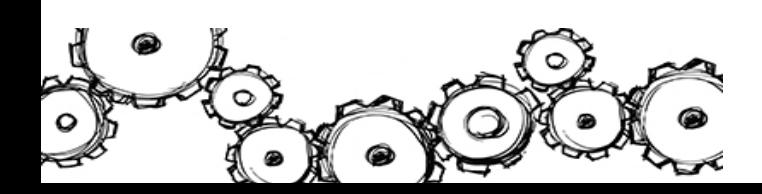

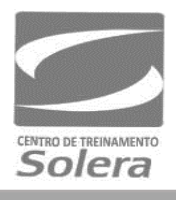

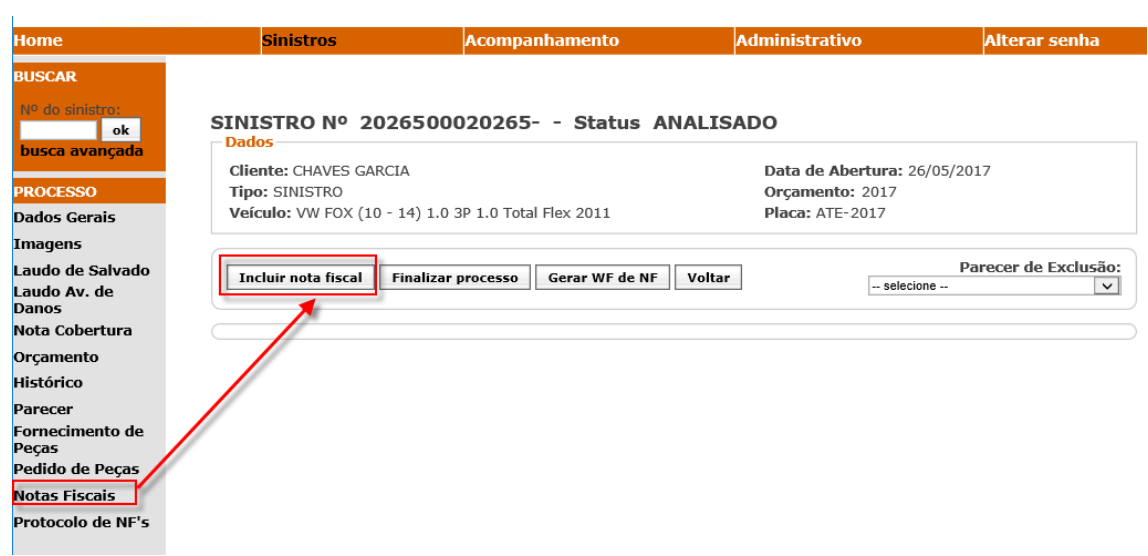

Na tela para cadastramento da Nota Fiscal que se abre, você precisa conferir se os valores dos dados nos campos: **"Totais Orçamento do Beneficiário"** correspondem ao total do orçamento aprovado pela seguradora.

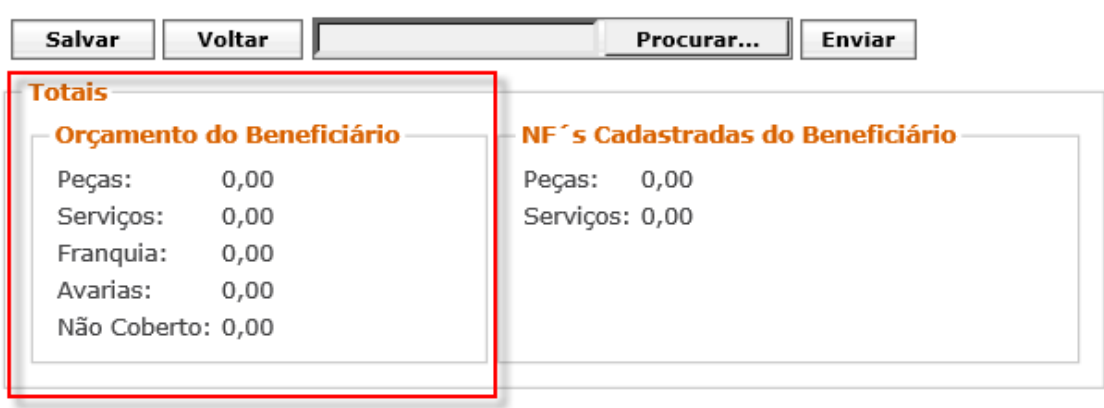

Em seguida, você precisa preencher os campos de acordo com a Nota Fiscal emitida.

#### **Importante!**

Todos os campos da tela para cadastramento da Nota Fiscal têm validade de consistência com o orçamento em questão, portanto devem ser preenchidos corretamente.

Observe a descrição para o preenchimento de cada campo na tela para cadastramento da Nota Fiscal:

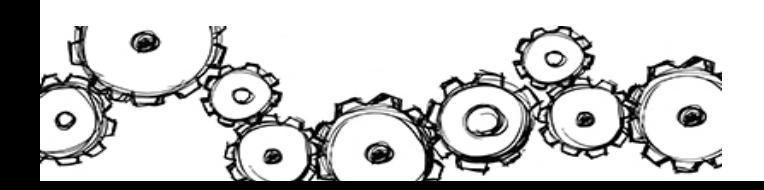

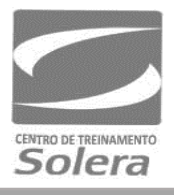

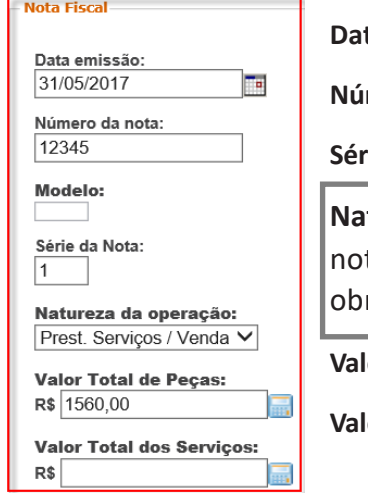

**Data da Emissão:** selecione a data (formato de data: dd/mm/ aaaa);

**Imero da Nota:** insira até 09 caracteres numéricos:

**Série da Nota:** selecione entre 1 - Única, 2 - C1 ou 3 - B1;

**NaturezadaOperação:**selecione entrePrest. Serviços/ Vendas (para uma única ta de mão de obra e peças), Prestação de Serviços (para nota de mão de ra) ou Venda de Materiais (para nota de peças);

**Valor Total das Peças:** valor de peças;

**Valor Total dos Serviços:** valor de serviços.

Após o preenchimento, clique no botão **"Salvar"** e observe que será gerada uma mensagemde sucesso.

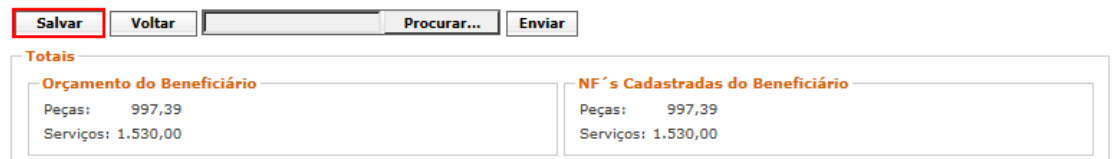

Caso os dados não estejam preenchidos corretamente, ao tentar **"Salvar"** será exibida umamensagem de falha:

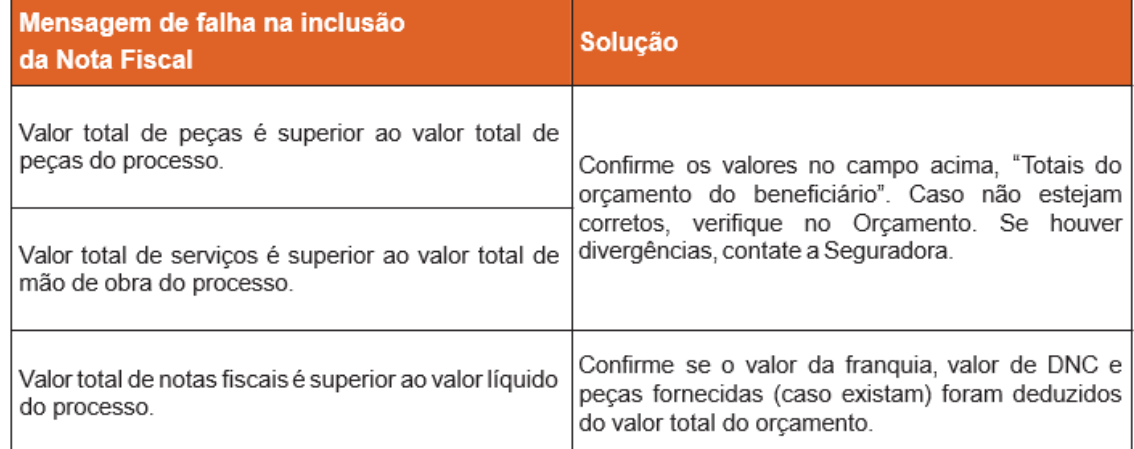

#### **Importante!**

Você deve cadastrar todas as notasfiscaisreferentes ao orçamento, porém, cadastrando uma nota por vez.

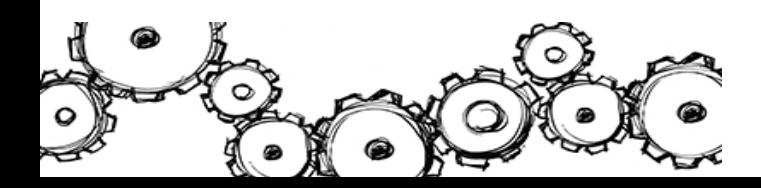

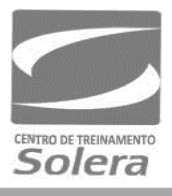

### <span id="page-7-0"></span>VISUALIZANDO AS NOTAS FISCAIS

Após a inclusão das Notas Fiscais, elasficam listadas e você pode visualizá-las na tela **"Notas Fiscais"**.

Na área **"Ações"**, você pode ver as ações permitidas para cada Nota Fiscal cadastrada.

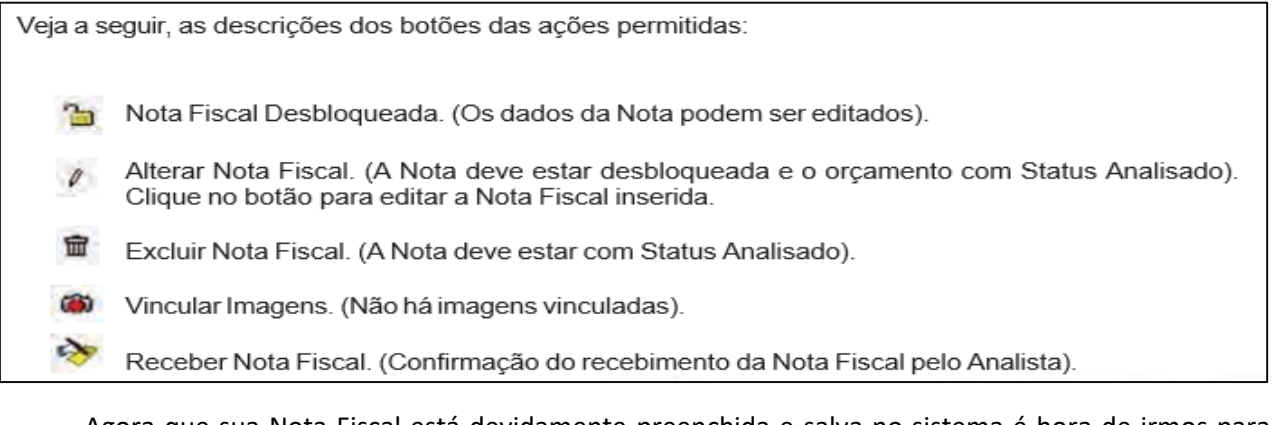

Agora que sua Nota Fiscal está devidamente preenchida e salva no sistema é hora de irmos para o próximo passo, que é anexar a imagem da nota fiscal no sistema Audatex Web.

### <span id="page-7-1"></span>ANEXAR IMAGEM DA NOTA FISCAL

Ao salvar uma Nota Fiscal o sistema lhe direcionará automaticamente para a tela de ações, clique no ícone câmera para vincular uma imagem.

Para cada Nota inserida você pode vincular a imagem da Nota Fiscal impressa.

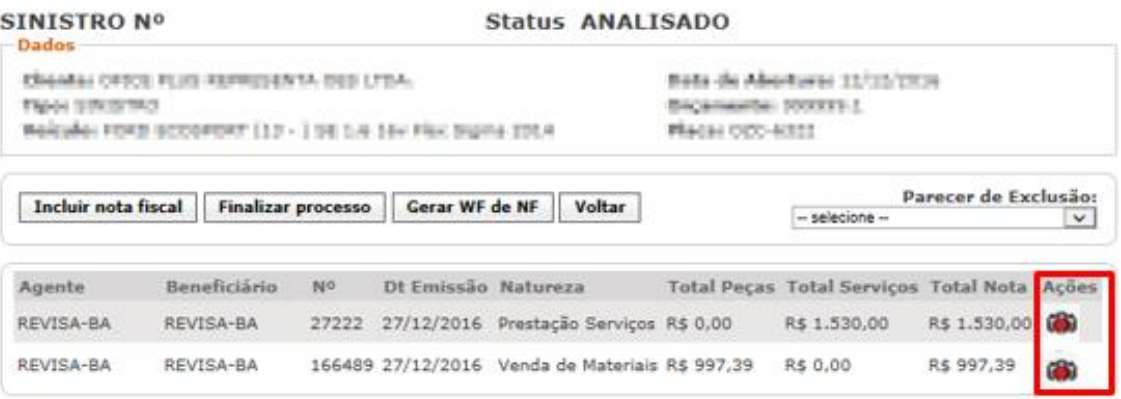

Clique no botão "Procurar" para buscar em seu computador o arquivo que deseja vincular, sendo permitidos apenas arquivos em formato PDF ou JPG (JPEG).

#### **Importante!**

**O tamanho máximo da imagem deve ser de 1 Mb.**

Os arquivos precisam ter a extensão \*.jpg, \*.jpeg ou \*.pdf para serem incluídos, caso contrário, a seguinte mensagemde erro será exibida.

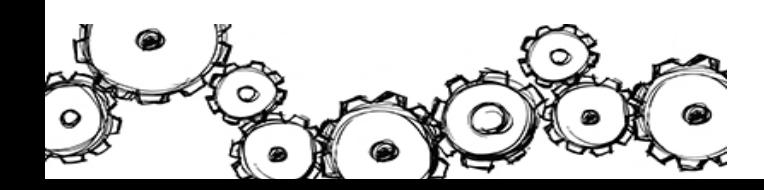

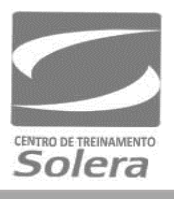

**Observação:** O TERMO DE QUITAÇÃO também deve ser incluído junto com a imagem da nota de peças e/ou serviços.

Após os procedimentos mencionados acima, clique no botão "Adicionar".

Para concluir a ação, clique no botão "Incluir Imagem" localizado na parte superior da tela conforme o exemplo:

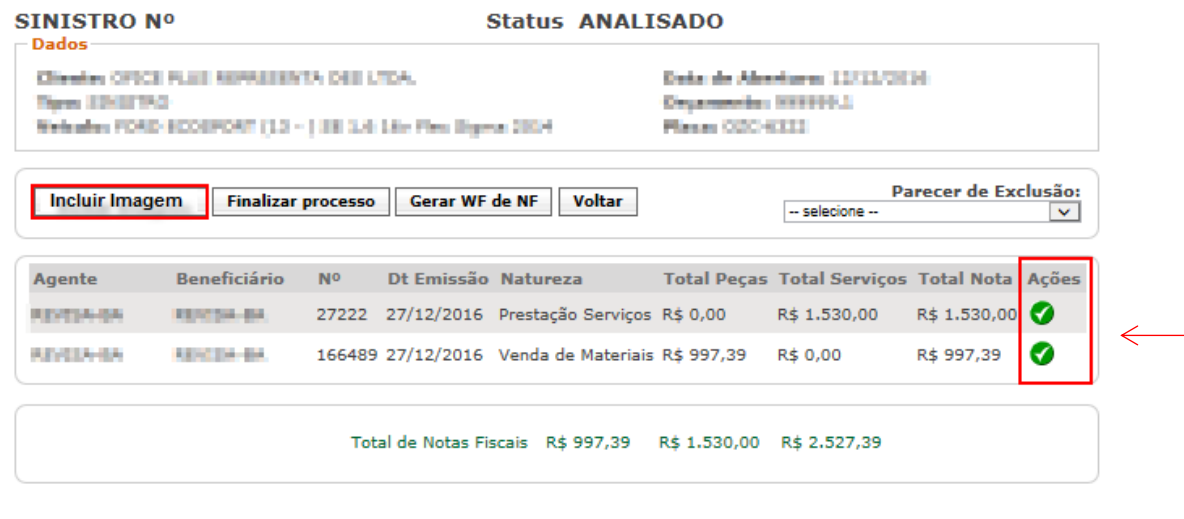

Depois de inserida a imagem da nota, observe que o que será exibido o ícone verde.

Em seguida, clique no botão "Finalizar Processo" localizado também na parte superior da janela.

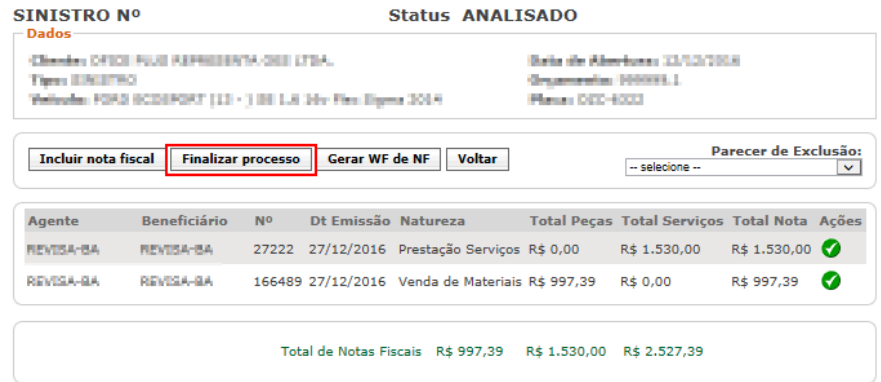

Observe que será exibida a mensagem: "Processo da Oficina (Nome da Oficina) foi finalizado com sucesso".

#### <span id="page-8-0"></span>PROTOCOLO DE NOTAS FISCAIS

Após finalizar o processo, será gerado um Protocolo de Notas Fiscais. Para acessá-lo, clique no botão "Protocolo de NF's" no painel à esquerda da tela.

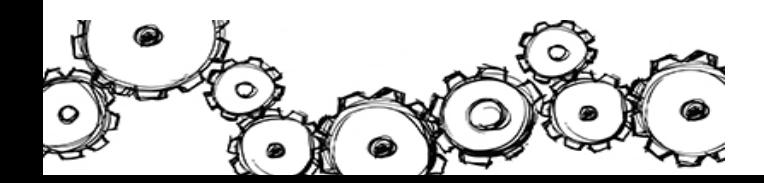

#### **Sistema Audatex Web - Manual do Usuário**

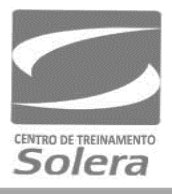

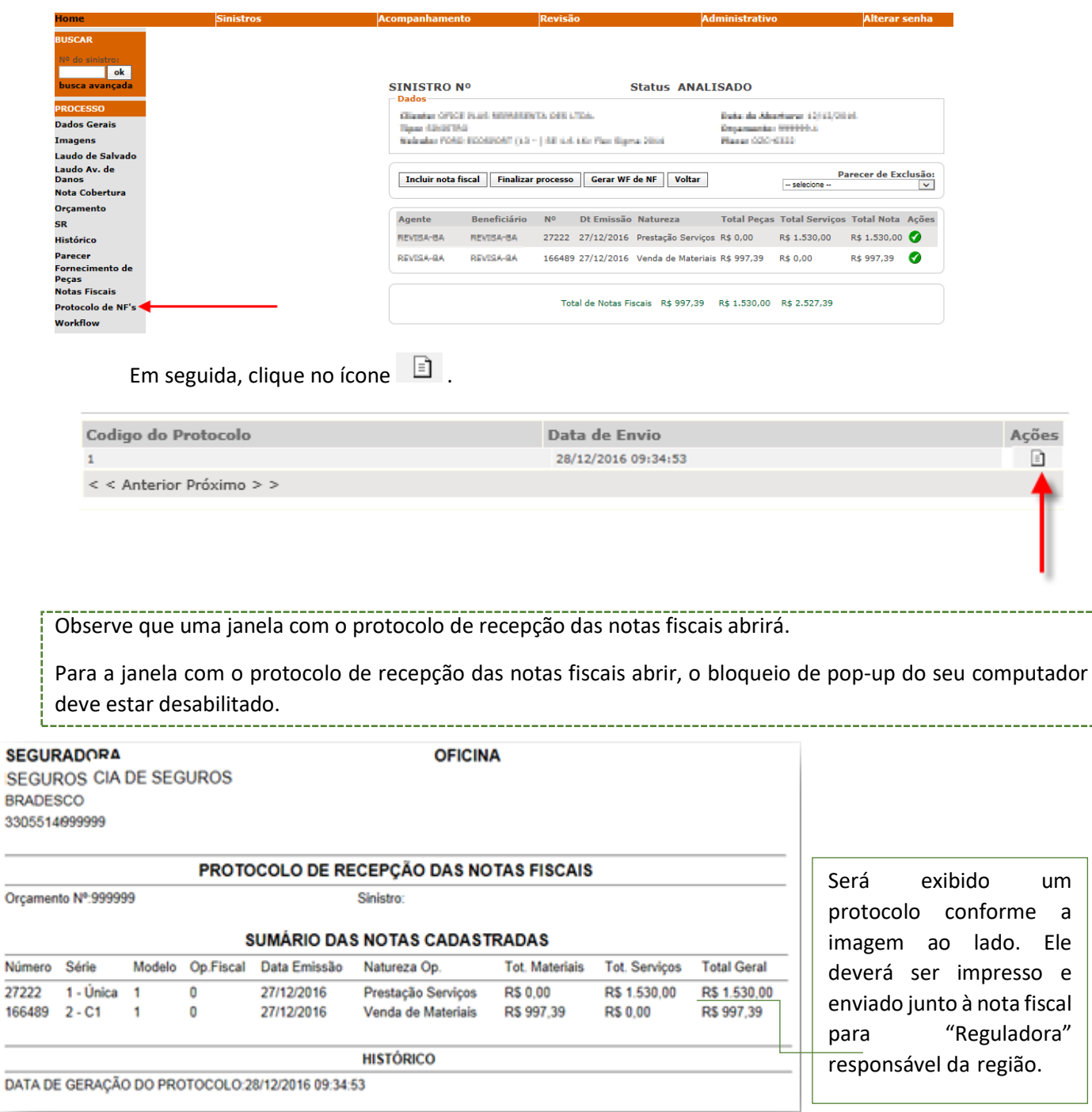

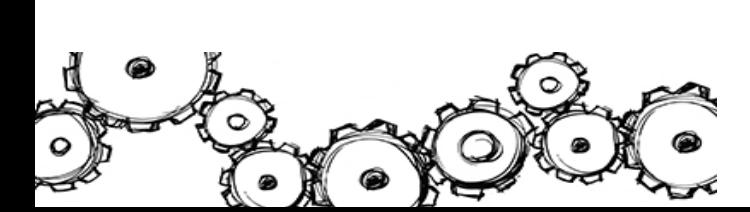

i.

Ĩ

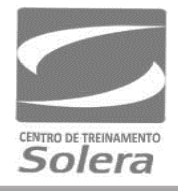

### <span id="page-10-0"></span>INCLUIR "XML" NOTA FISCAL DA VENDA DE MATERIAIS (PEÇAS)

Para realizar o upload do XML da Nota Fiscal de materiais (peças), clique no botão "Procurar" ainda na opção "Nota Fiscal".

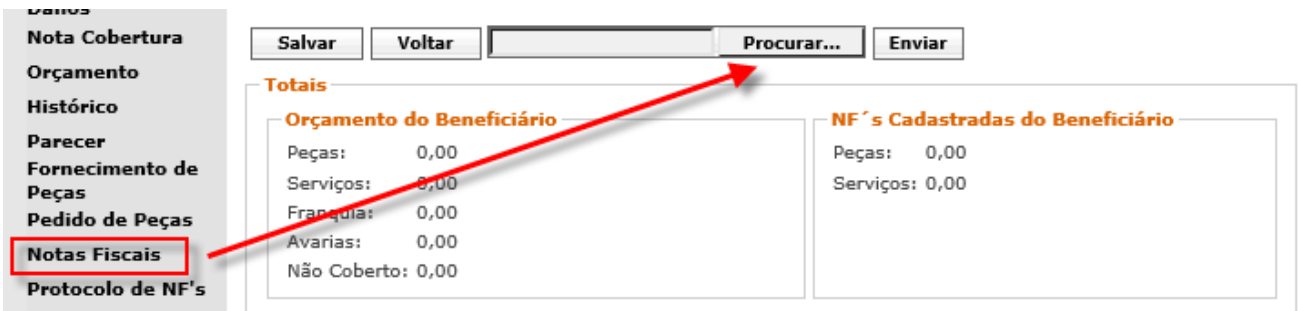

Após encontrar o arquivo e selecioná-lo, clique em Enviar, para que o arquivo seja vinculado ao Sistema.

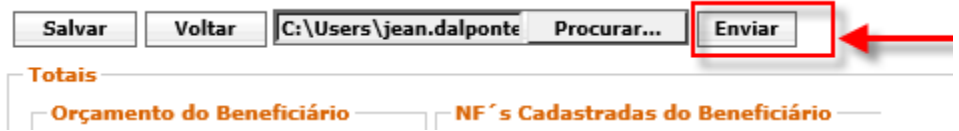

Em casos de erro de *upload*, verifique se os campos foram preenchidos corretamente como:

- N° da Série da Nota Fiscal;
- Chave da Nota Fiscal;
- CNPJ da Oficina;
- CNPJ da Seguradora;
- Data de Emissão (Maior que a data do sinistro, Maior que a liberação do reparo e menor ou igual a data de hoje);
- Valores não podem ser iguais a ZERO.

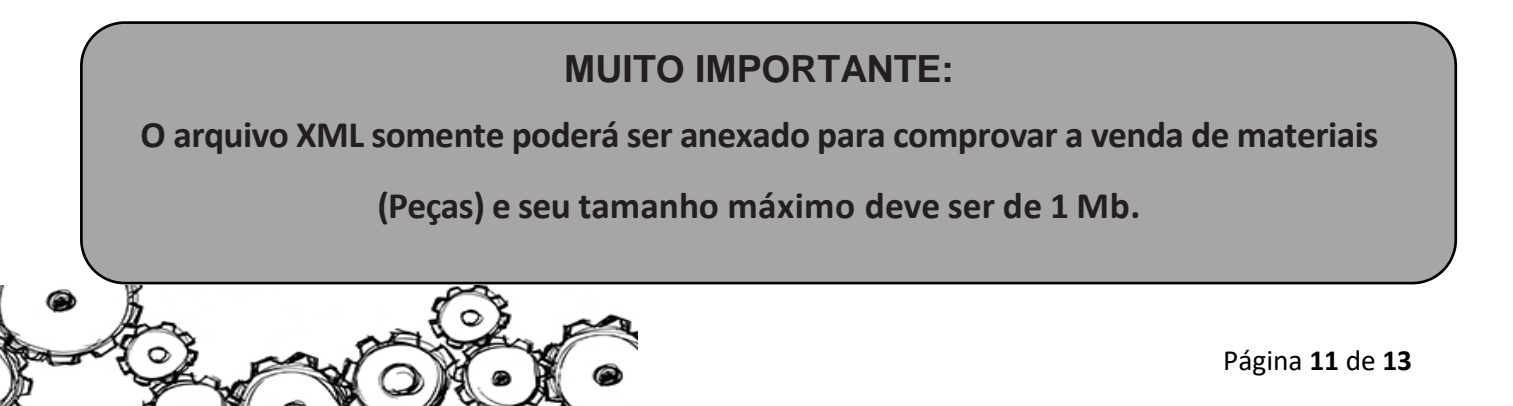

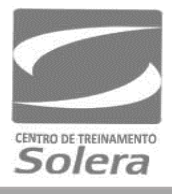

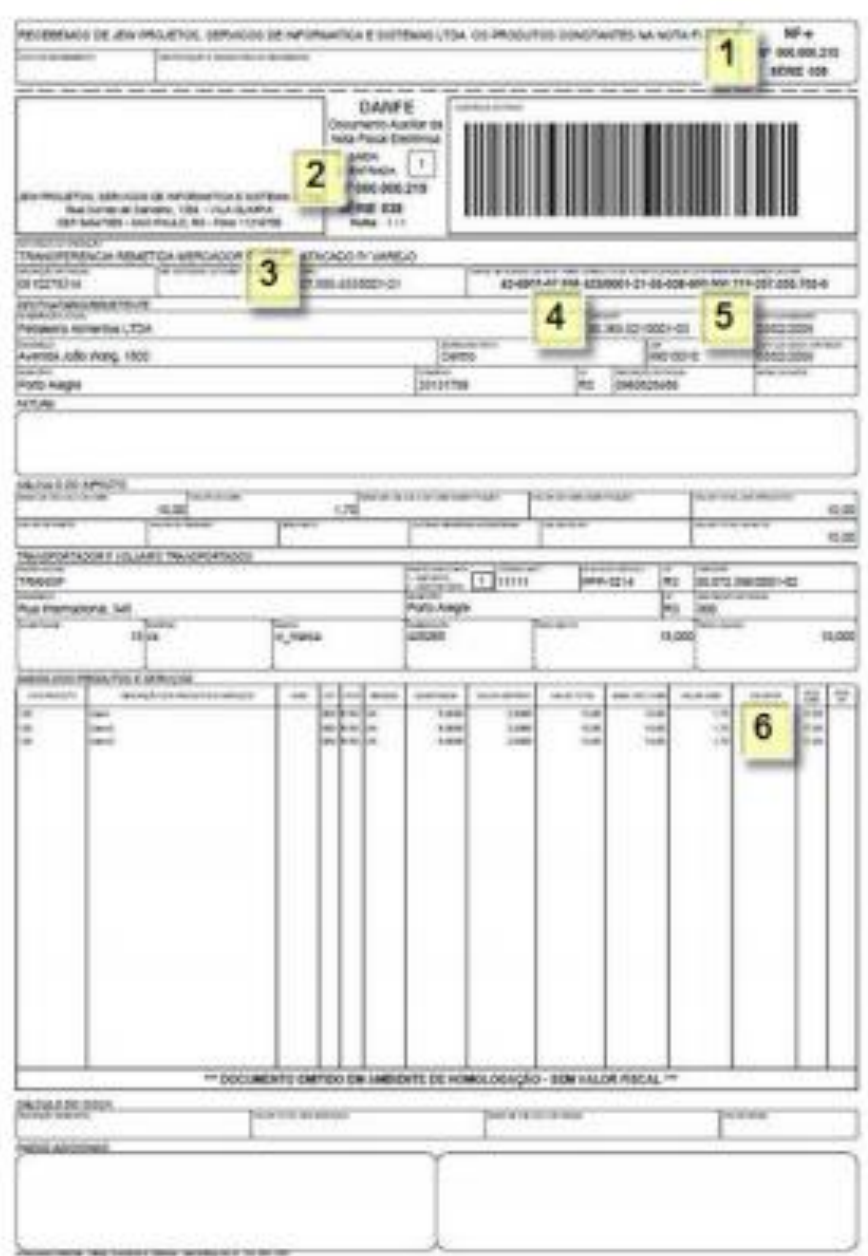

**Atenção!** A inclusão de Nota Fiscal eletrônica é realizada apenas para notas fiscais de PEÇAS.

Para notas fiscais de MÃO DE OBRA, a mesma deve ser inserida apenas manualmente (conforme orientação exibida no tópico 6 – Notas Fiscais) independentemente de ser física ou eletrônica.

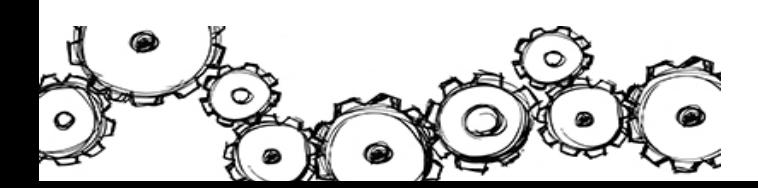

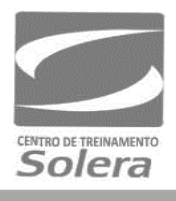

### <span id="page-12-0"></span>**CONTATOS**

Os links para acesso ao sistema **"Audatex Web"** serão disponibilizados após a conclusão do curso **"Audatex Web"** e através de um dos nossos canais de atendimento localizados nos sites.

#### [www.solerabrasil.com.br](http://www.solerabrasil.com.br/)

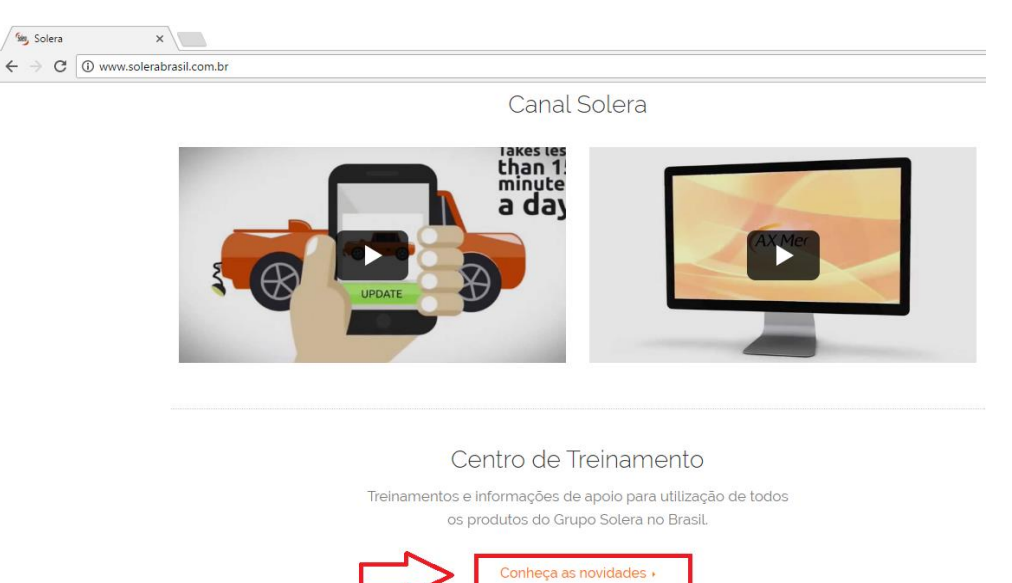

#### Ou através do nosso Centro de Treinamento Solera:

#### [www.ctsolera.com.br](http://www.ctsolera.com.br/)

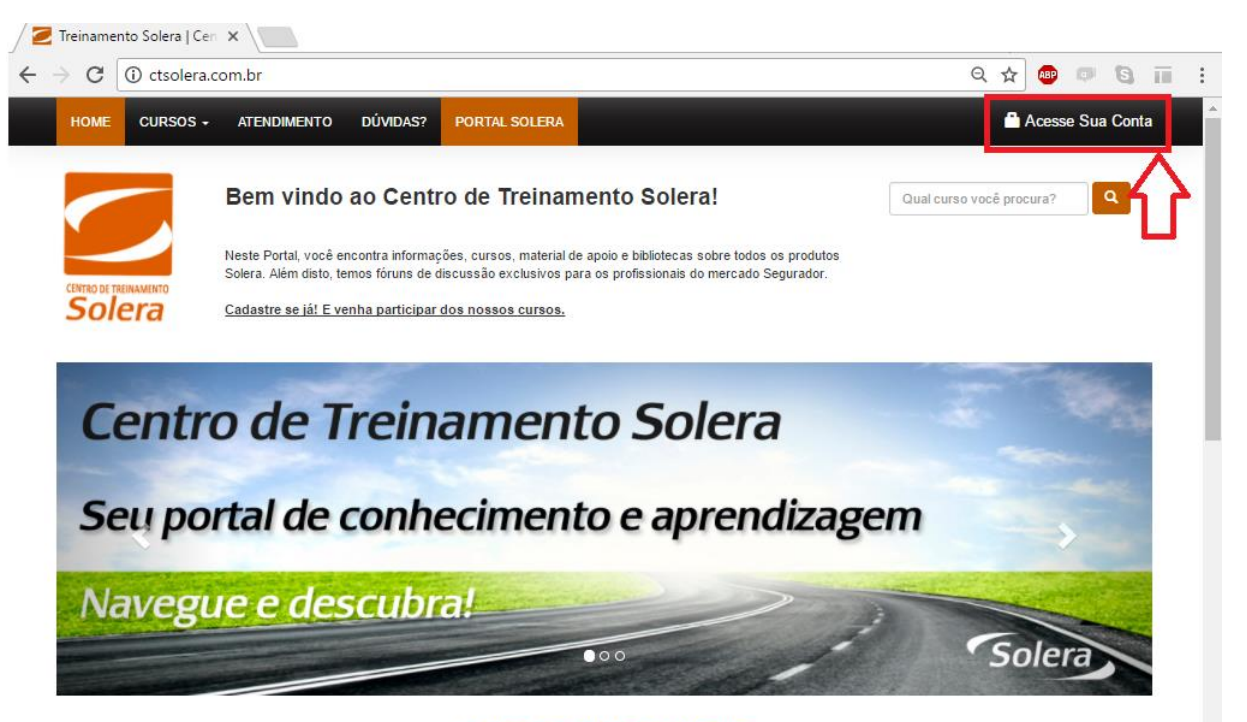

**CURSOS EM DESTAQUE** 

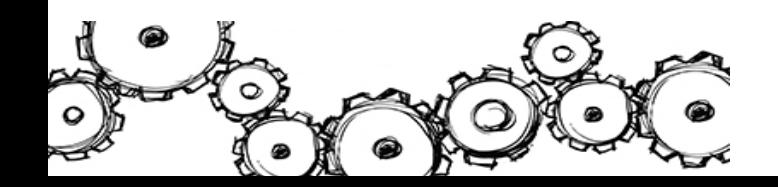